# CCTT-Metrc Compliance Bulletin CB2019-05-22

# May 22, 2019

The CalCannabis Licensing Division of the California Department of Agriculture provides the following information regarding capturing the action of removing cuttings and tissue cultures from a mother plant in the CCTT-Metrc system.

#### How do I Remove Cuttings and Tissue Culture from a Mother Plant?

Currently CCTT-Metrc does not have functionality for a cultivator to take cuttings or tissue culture from a plant that is in the immature phase.

To capture the relationship between an immature plant, also referred to as a mother plant, their cuttings or tissue culture, and the resulting planting of an immature lot off those cuttings or tissue cultures, the cultivator will need to follow the steps outlined in this document. This will allow the licensee to capture all dispositions of the cannabis plant.

This process outlined below is for when a mother plant is tracked under an immature lot in Metrc. Should you want to track your mother plants individually, it is advised you create a lot consisting of one plant. Please contact your licensing authority for further direction should a mother plant be tracked in METRC under the flowering stage.

The removal of the cutting or tissue culture material from the immature plant will be captured by recording plant waste. The cutting or tissue culture will be tracked via a package UID, and once it has reached the identifiable stage of an immature plant, an immature plant lot will be created, using the package UID as a reference.

**Step 1:** Under the Immature tab in Metrc, identify the immature lot you are taking your cuttings or tissue cultures from. Select the Record Waste button.

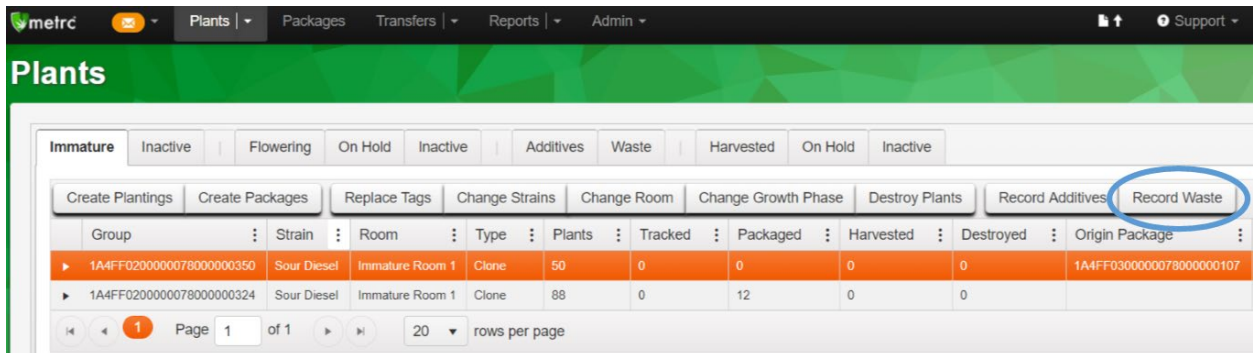

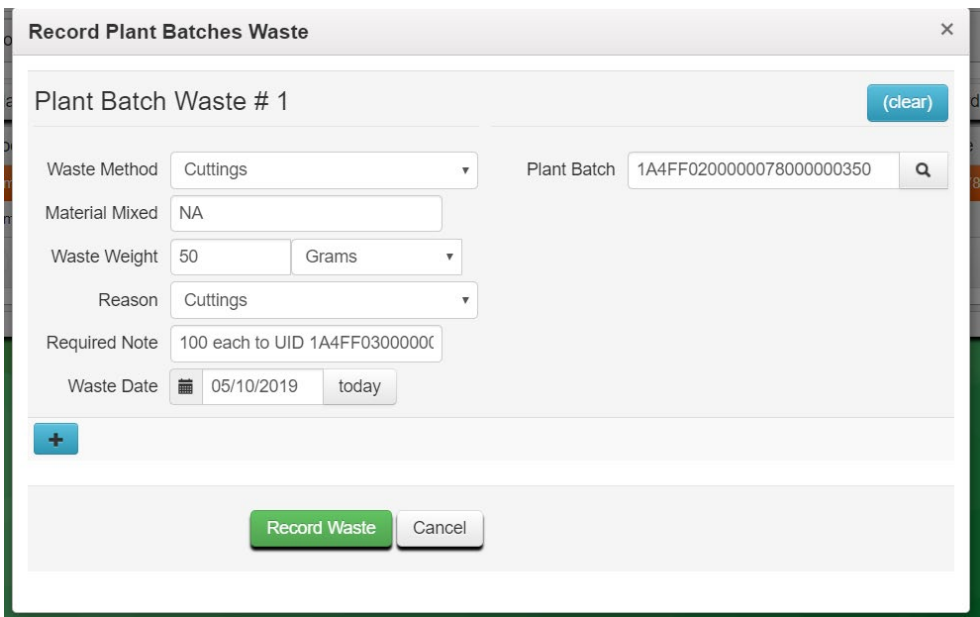

**Step 2:** Input the following into each field on the Record Plant Batches Waste Pop Up:

**Waste Method:** Select Cuttings or Tissue Culture from the drop down menu.

**Material Mixed:** This field must have something entered, we suggest not applicable or NA. **Waste Weight:** Enter the weight of the cuttings or tissue culture being removed from the immature lot.

**Reason:** Select Cuttings or Tissue Culture from the drop down menu.

**Required Note:** Enter the number of cuttings or tissue cultures you are removing and manually enter the full Package UID that the cuttings or tissue cultures will be tracked under.

**Waste Date:** Enter the date you performed the action.

**Plant Batch:** This will pre-populate with the Immature Lot UID you are taking the cuttings or clones from.

Select Record Waste Button.

**Step 3:** Go to the Packages Menu and select the New Packages button

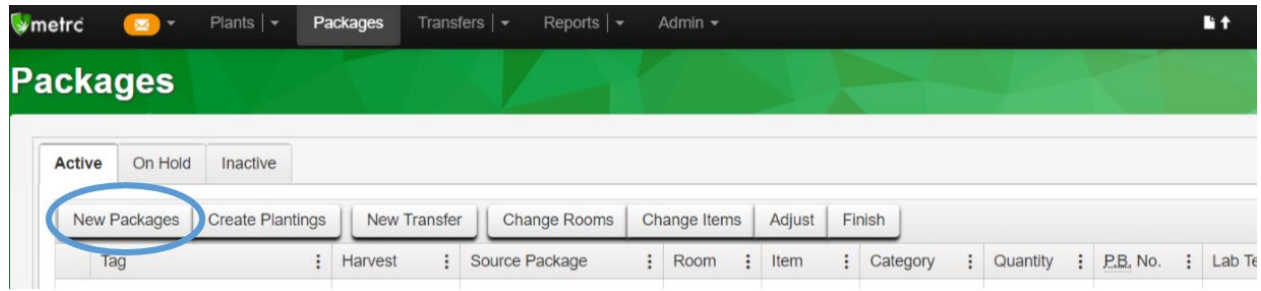

**Step 4:** Input the following into each field on the New Packages Pop Up:

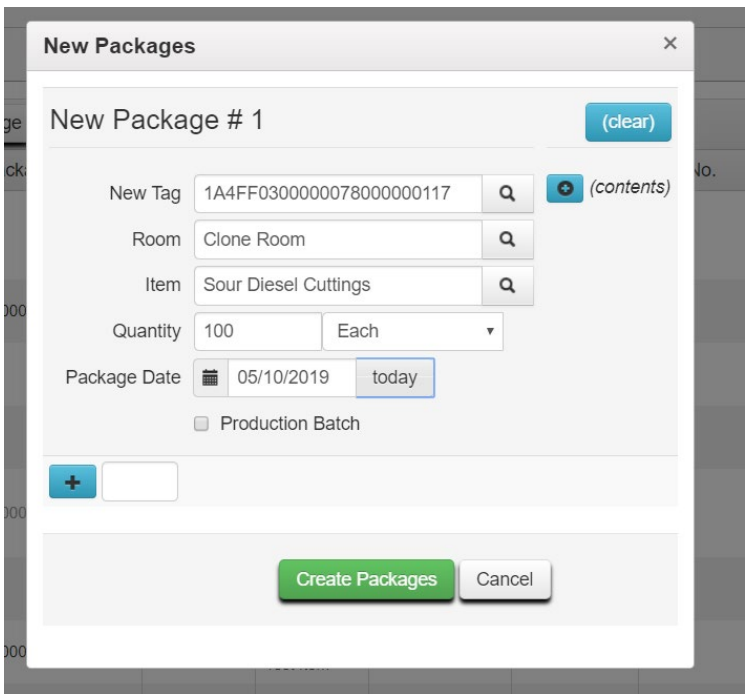

**New Tag:** Using the magnifying glass, select the UID that you entered in the Required Note in Step 2. This is how you link the plant waste record to this package.

**Room:** Select the room you will be storing the cuttings or tissue culture in.

**Item:** Select the item name for your cuttings or tissue culture. You will need to set your items up ahead of time. Tissue Culture and Cutting will be available choices for item categories. For further instructions on how to set up your items, refer to the California Supplemental Guide. A strain is not currently required for cuttings or tissue cultures. **Quantity:** Enter the number of cuttings or tissue cultures that will be associated with the package UID.

**Package Date:** Enter the date you performed the action.

Select Create Packages Button.

**Step 5:** Once the cuttings or tissue cultures meet the definition of an immature plant, or if you wish to track them sooner under the Immature tab in CCTT-Metrc, select the package UID and select the Create Plantings button.

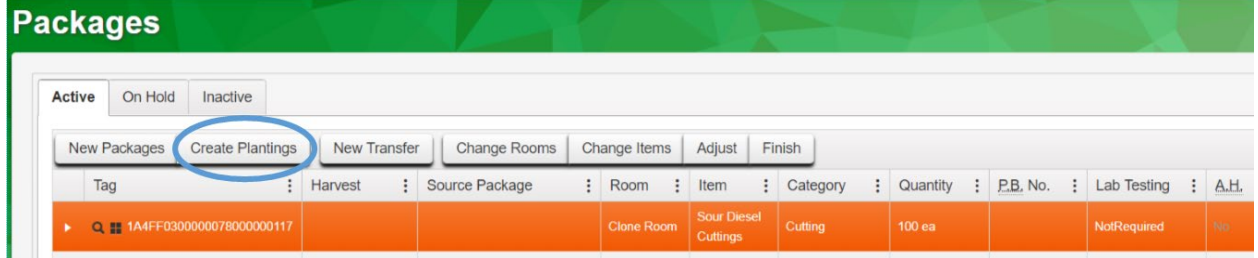

**Step 6:** Input the following into each field on the Create Plantings from Packages Pop Up

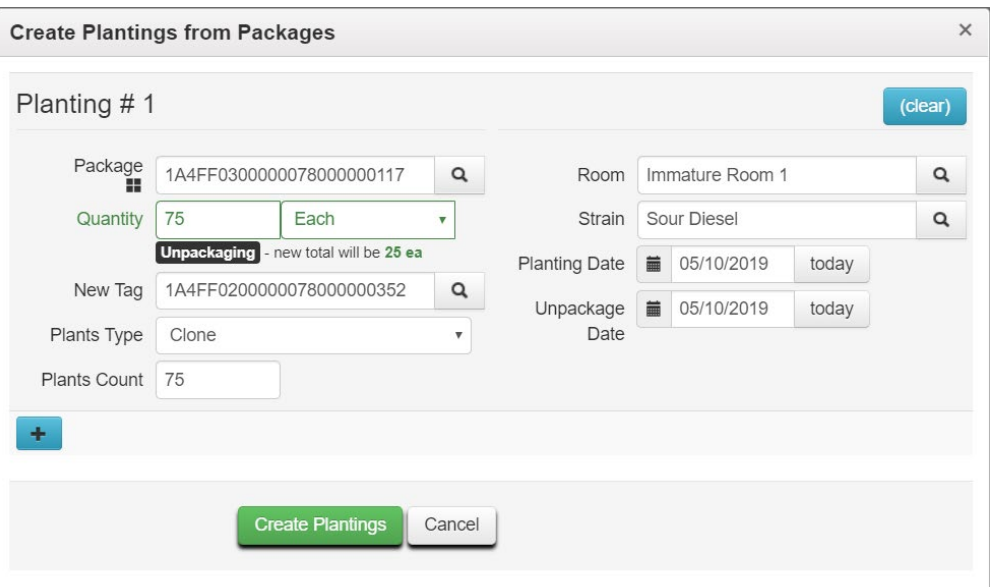

**Package:** This will prepopulate with the package you selected in Step 5.

**Quantity:** Enter the number of immature plants you are removing from the package.

*Note: You do not have to plant all at once. You can create several immature lots from one cutting or tissue culture package.*

**New Tag:** Select the magnifying glass to select which plants UID you will use for your new immature lot.

**Plants Type:** Select Clone from drop down menu.

**Plants Count:** Enter the number of immature plants that this lot will contain. This should be the same number as the number listed in the quantity field.

**Room:** Select the room the Immature Lot will be in.

**Strain:** Select the strain of the immature lot.

**Planting Date:** Enter the date you performed the action. This should be the same date as the unpackage date.

**Unpackage Date:** Enter the date you performed the action. This should be the same date as the planting date.

Select Create Plantings Button and the immature lot has now been created.

#### How do I indicate when any of my cuttings or tissue cultures die?

If any of your cuttings or tissue cultures do not survive to the immature lot step, you will need to perform a package adjustment to account for those cuttings or tissue cultures. Please see the California Supplemental Guide Section 6.5 Package Adjustments.

## Is there a different process if I am receiving tissue cultures or cuttings from another licensee?

Yes, if you are receiving cuttings or tissue cultures from a nursery licensee, you will receive them as packages into your inventory through a manifest. From there, you will follow the instructions starting at Step 5.

# Is there a limit to the number of cuttings or tissue cultures I can have in one package?

There is no limit to the number of cuttings or tissue cultures that can be associated with one package UID. The limit of 100 immature plants applies when you create an immature lot.

## Where can I get additional information about the Plant Lot and Package Functionality

Metrc-enabled annual and provisional licensees can access the **California Supplemental Guide** from the Support Tab in CCTT-Metrc **or** can **contact Metrc Support** for details – see the following graphic:

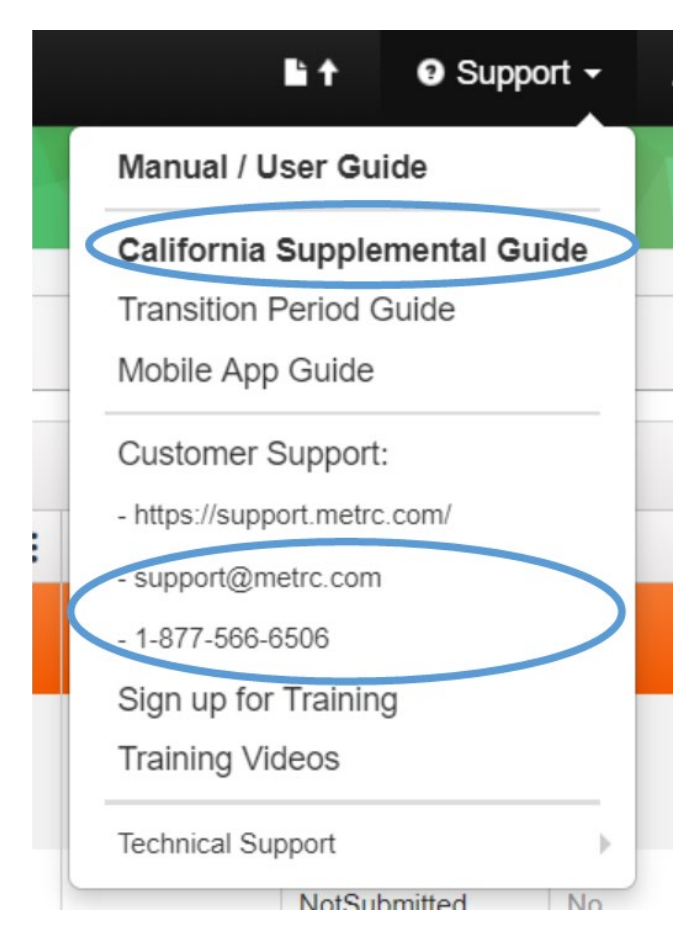